# <span id="page-0-0"></span>**How to add the Attix5 public key to your trusted store**

To avoid getting security warnings when accessing the Storage Platform URLs, you can install our CA certificate and your Storage Platform certificate to the trusted store on the client machine (*a, b and c* below)

*Note: In order for the certificate to be recognised when accessing URLs of the Storage Platform, the Issued to information of the certificate, specifically "Common Name", must be the same as the domain on which the Storage Platform resides. Contact the Redstor Activations at Technical Support if your certificate differs.*

### **a) To retrieve our root CA certificate:**

- 1. Download the certificate [here.](http://partners.attix5.com/downloads/FAQ/345/rootca.crt)
- 2. Install the certificate by following steps 1 to 6 at the [end o](#page-0-0)f this page.

### **b) To retrieve the Storage Platform certificate:**

- 1. Open your Storage Platform URL in a web browser e.g. https://<AccountServer>/
- 2. View the certificate/security information of the URL by right-clicking the relevant image next to the URL.

### *Example:*

*Internet Explorer*

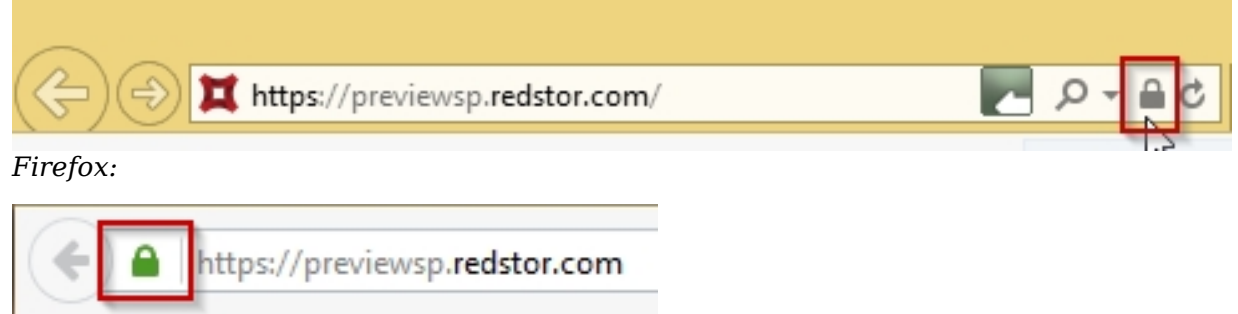

3. Save the certificate to disk - this can usually be done from view the *Details* of the certificate.

#### *Example:*

*Internet Explorer:*

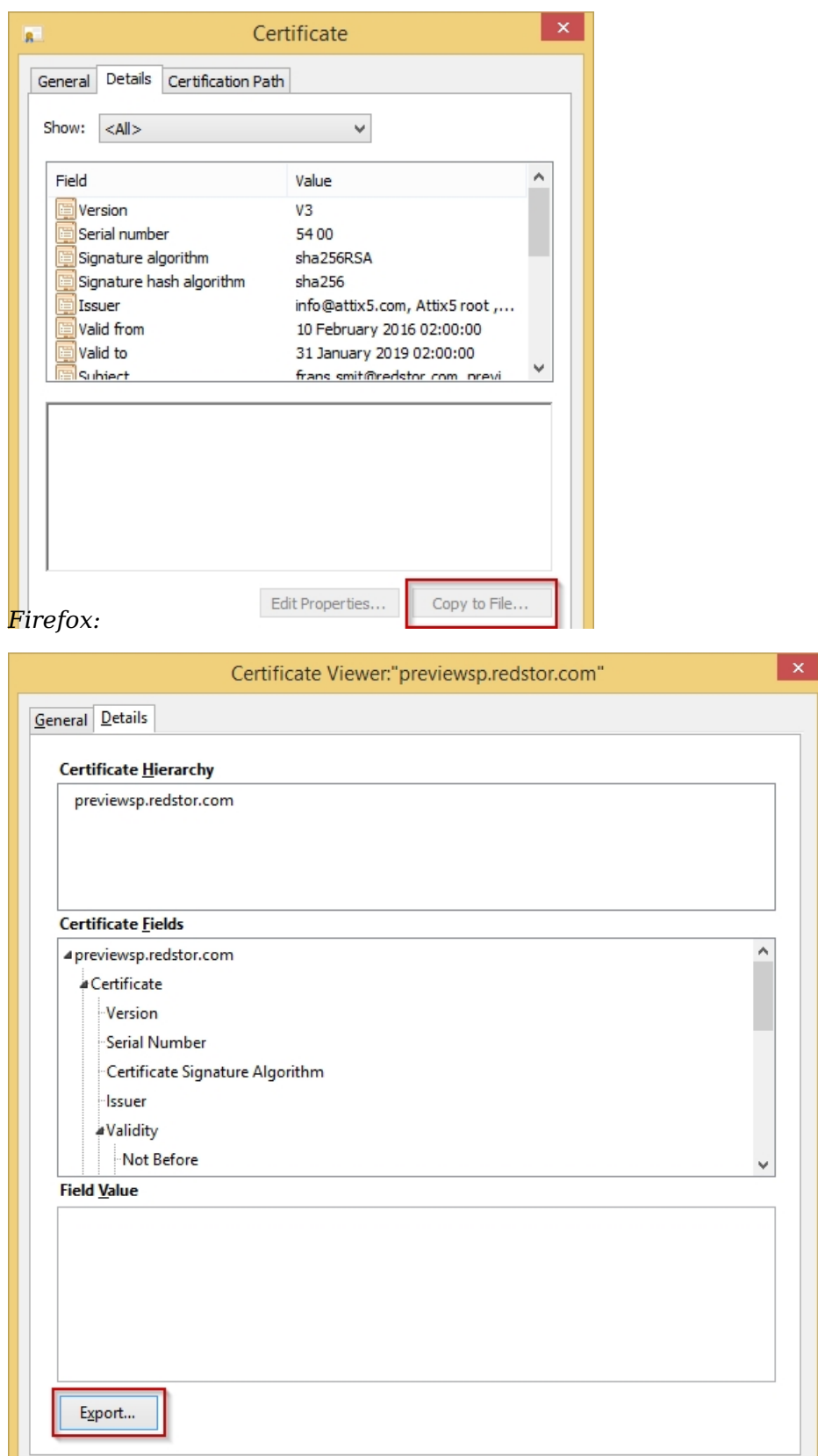

4. Install the certificate by following steps 1 to 6 below.

## **c)** To install the certificate**:**

- 1. Right-click the file and click **Install Certificate** (ensure that the file opens). The **Certificate Import Wizard** will appear.
- 2. If Step 1 shows that "Current User" is selected, click **Next**.
- 3. Select "Place all certificates in the following store" and browse to "Trusted Root Certificate Authorities" (on the **Select Certificate Store** window).
- 4. Click **OK** and then **Next**.
- 5. Ensuring that "Certificate Store Selected by User" is set to "Trusted Root Certificate Authorities", click **Finish**.
- 6. A dialog will appear confirming that the certificate was installed, click **OK**.

Article ID: 345

Last updated: 26 Feb, 2016

Revision: 9

Knowledge base -> How to add the Attix5 public key to your trusted store

<http://faq.attix5.com/index.php?View=entry&EntryID=345>